|                                     | Directorate                        | Examinations Administration and Certification |
|-------------------------------------|------------------------------------|-----------------------------------------------|
|                                     | Function                           | Data Processing                               |
|                                     | Document Type                      | Manual                                        |
| BOTSWANA<br>EXAMINATIONS<br>COUNCIL | Document No.                       | BEC/EAC/DP/Man01.v2                           |
|                                     | Effective Date                     | 2018-02-27                                    |
| Title                               | Malepa User Manual for JCE Centres |                                               |

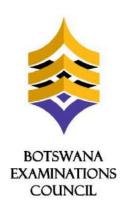

## **Document Title:**

Malepa User Manual for JCE Centres

# **Document Reference:**

BEC/EAC/DP/Man01.v2

| Title                   | Malepa User Manual for JCE Centres |                                               |
|-------------------------|------------------------------------|-----------------------------------------------|
| EXAMINATIONS<br>COUNCIL | Effective Date                     | 2018-02-27                                    |
| BOTSWANA                | Document No.                       | BEC/EAC/DP/Man01.v2                           |
|                         | Document Type                      | Manual                                        |
|                         | Function                           | Data Processing                               |
|                         | Directorate                        | Examinations Administration and Certification |

## **DOCUMENT CONTROL SHEET**

### **Preparation**

|              | Name                                                                                        | Date |
|--------------|---------------------------------------------------------------------------------------------|------|
| Prepared by: | Wame Ponatshego,Agisanang<br>Makgotwa,Sedumedi Pule, One<br>Moreo and Chendzimu<br>Makobole |      |

## **Approval - Document Sign off**

| Name Role                                |               | Date       | Signature |
|------------------------------------------|---------------|------------|-----------|
| Oduetse Setlhare Manager Data Processing |               | 2018-04-06 | Signed    |
| Dorcas Morake                            | Director, EAC | 2018-04-06 | Signed    |
|                                          |               |            |           |

| Revision History                                                                     |                                   |         |            |
|--------------------------------------------------------------------------------------|-----------------------------------|---------|------------|
| Change Made By                                                                       | Description                       | Version | Date       |
| GaofenngweKeakile<br>; Gaone Megale;<br>Wame Ponatshego<br>and Chendzimu<br>Makobole | Updated Entry Amendments content. | 2       | 2017-02-23 |
|                                                                                      |                                   |         |            |
|                                                                                      |                                   |         |            |
|                                                                                      |                                   |         |            |

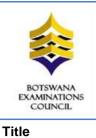

| Directorate                        | Examinations Administration and Certification |  |
|------------------------------------|-----------------------------------------------|--|
| Function Data Processing           |                                               |  |
| Document Type Manual               |                                               |  |
| Document No. BEC/EAC/DP/Man01.v2   |                                               |  |
| Effective Date 2018-02-27          |                                               |  |
| Malepa User Manual for JCE Centres |                                               |  |

| TAI | BLE ( | OF CONTENTS                              |    |
|-----|-------|------------------------------------------|----|
| 1.  | INTE  | RODUCTION                                | 5  |
| 2.  | SCC   | DPE                                      | 5  |
| 3.  | REF   | FERENCES                                 | 5  |
| 4.  | TER   | MS AND ABBREVIATIONS                     | 5  |
| 4.  | .1    | TERMS AND DEFINITIONS                    | 5  |
|     | 4.1.1 | Malepa                                   | 5  |
|     | 4.1.2 | Series                                   | 5  |
| 4.  | .2    | ABBREVIATIONS                            | 5  |
| 5.  | MAL   | LEPA MINIMUM SPECIFICATIONS              | 6  |
| 5.  | .1    | Internet                                 | 6  |
| 5.  | .2    | USER INTERFACE                           | 6  |
| 6.  | HOV   | N TO LOGON TO MALEPA APPLICATION         | 6  |
| 7.  | STE   | PS TO CHANGE YOUR MALEPA PASSWORD        | 11 |
| 8.  | CAN   | NDIDATE REGISTRATION                     | 12 |
| 8   | .1    | CENTRE CANDIDATE REGISTRATION            | 12 |
| 8.  | .2    | REGISTRATION CORRECTIONS                 | 15 |
|     | 8.2.1 | Editing Candidate Registration Record    | 15 |
|     | 8.2.2 | Delete Candidate Registration Record     | 17 |
| 8.  | .3    | Entry Amendments                         | 18 |
|     | 8.3.1 | Change Syllabus/option                   | 19 |
|     | 8.3.2 | Request for withdrawal                   | 20 |
|     | 8.3.3 | Change Candidate details                 | 21 |
| 8.  | .4    | REPORTS                                  | 24 |
|     | 8.4.1 | Generating the Registration List Report  | 24 |
|     | 8.4.2 | Generating the Statement of Entry report | 26 |
| 9.  | RES   | SULTS REPORTS                            | 29 |

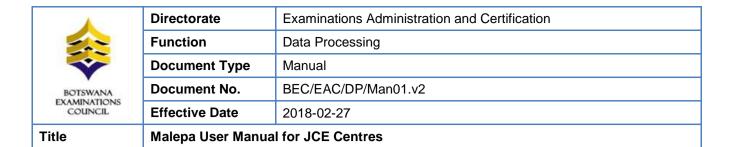

| 10. FO | 10. FORECAST GRADES29                   |      |  |  |
|--------|-----------------------------------------|------|--|--|
| 10.1   | ENTRY OF CANDIDATES FORECAST GRADES     | 30   |  |  |
| 10.2   | SEARCHING FOR A CANDIDATE               | 33   |  |  |
| 10.3   | GENERATE FORECAST GRADES REPORT         | 37   |  |  |
| 10.4   | BULK ENTRY OF CANDIDATE FORECAST GRADES | 40   |  |  |
| 10.4   | FORECAST GRADES REPORT                  | 46   |  |  |
| 11. CO | URSEWORK/PRACTICAL MARKS CAPTURE        | . 54 |  |  |

| <b>^</b>                            | Directorate                        | Examinations Administration and Certification |
|-------------------------------------|------------------------------------|-----------------------------------------------|
|                                     | Function                           | Data Processing                               |
|                                     | Document Type                      | Manual                                        |
| BOTSWANA<br>EXAMINATIONS<br>COUNCIL | Document No.                       | BEC/EAC/DP/Man01.v2                           |
|                                     | Effective Date                     | 2018-02-27                                    |
| Title                               | Malepa User Manual for JCE Centres |                                               |

#### 1. Introduction

This User Manual was developed to assist the Junior Certificate Examination centres as they use the Malepa Application.

### 2. Scope

The manual will assist in the implementation of the following procedures;

- Logging in to the system and navigation
- Change your password
- Registration
- Entry Amendments
- · Capturing of Forecast Grades
- · Capturing of Coursework Marks

### 3. References

Malepa System.

#### 4. Terms and Abbreviations

#### 4.1 Terms and Definitions

#### 4.1.1 Malepa

The BEC business system used for processing data for all national examinations that BEC conducts.

#### 4.1.2 Series

A group of examinations in the range with the same closing date for entries and timetable period.

#### 4.2 Abbreviations

**BEC** Botswana Examinations Council

**DP** Data Processing

**EAC** Examinations Administration and Certification

| Title                   | Malepa User Manual for JCE Centres |                                               |
|-------------------------|------------------------------------|-----------------------------------------------|
| EXAMINATIONS<br>COUNCIL | Effective Date                     | 2018-02-27                                    |
| BOTSWANA                | Document No.                       | BEC/EAC/DP/Man01.v2                           |
|                         | Document Type                      | Manual                                        |
|                         | Function                           | Data Processing                               |
|                         | Directorate                        | Examinations Administration and Certification |

## 5. Malepa Minimum Specifications

#### 5.1 Internet

The user interface to the Malepa application is web browser based; therefore you require internet access to use the application.

The minimum internet Speed/Bandwidth required to access Malepa application is 512 kbps but a Speed/Bandwidth of 1Mbps is recommended.

#### 5.2 User Interface

Currently to access the Malepa application you need the following web browsers;

- Microsoft Internet Explorer version 8 and above. The latest version recommended is version 11.
- Mozilla Firefox or Google Chrome

When using Microsoft Internet Explorer version 8 and above ensure that the compatibility view is enabled.

## 6. How to logon to Malepa Application

- Type the link below on the address bar of your browser (as shown in the screen below) https://Malepa.bec.co.bw/
- The following screen will appear,

| Title                               | Malepa User Manual for JCE Centres |                                               |
|-------------------------------------|------------------------------------|-----------------------------------------------|
| BOTSWANA<br>EXAMINATIONS<br>COUNCIL | Effective Date                     | 2018-02-27                                    |
|                                     | Document No.                       | BEC/EAC/DP/Man01.v2                           |
|                                     | Document Type                      | Manual                                        |
|                                     | Function                           | Data Processing                               |
|                                     | Directorate                        | Examinations Administration and Certification |

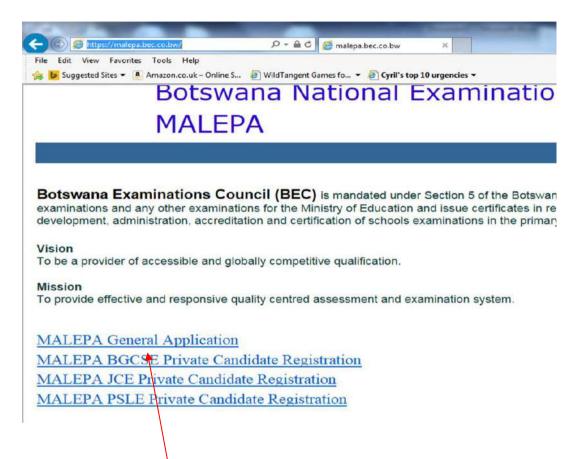

- Click on the MALEPA General Applicationlink to login
- Enter your user name and password on the Login Panel shown below;

| <b>^</b>                            | Directorate                        | Examinations Administration and Certification |
|-------------------------------------|------------------------------------|-----------------------------------------------|
|                                     | Function                           | Data Processing                               |
|                                     | Document Type                      | Manual                                        |
| BOTSWANA<br>EXAMINATIONS<br>COUNCIL | Document No.                       | BEC/EAC/DP/Man01.v2                           |
|                                     | Effective Date                     | 2018-02-27                                    |
| Title                               | Malepa User Manual for JCE Centres |                                               |

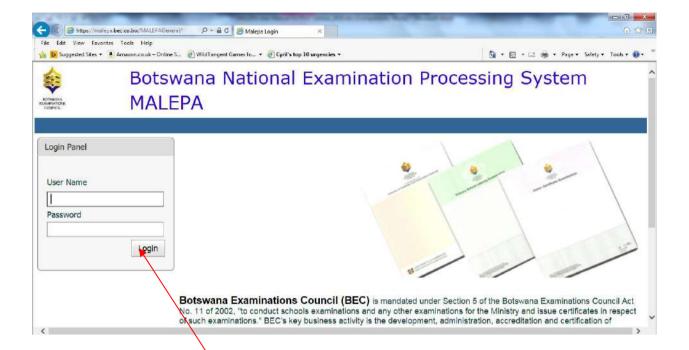

- Then click on the **Login** button
- After successful login, select the Exam Series you want to work with.

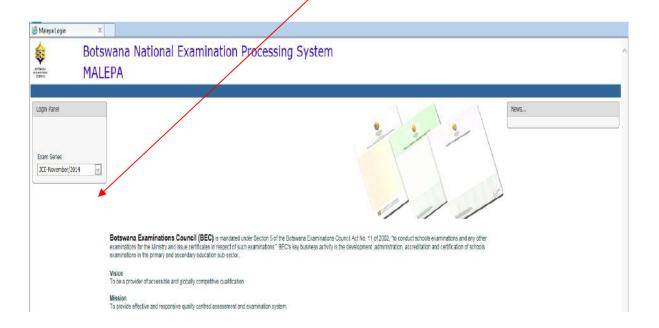

Page 8 of 61

| Title                   | Malepa User Manual for JCE Centres |                                               |
|-------------------------|------------------------------------|-----------------------------------------------|
| EXAMINATIONS<br>COUNCIL | Effective Date                     | 2018-02-27                                    |
| BOTSWANA                | Document No.                       | BEC/EAC/DP/Man01.v2                           |
|                         | Document Type                      | Manual                                        |
|                         | Function                           | Data Processing                               |
|                         | Directorate                        | Examinations Administration and Certification |

#### **NOTE: COMPATIBILITY VIEW**

#### There are two Options to make your browser compatible

#### Option 1

- ✓ If Internet Explorer recognizes that the webpage is not compatible, you will see the <u>Compatibility View button</u> on the Address bar. At this stage the series will not be available for selection.
- ✓ Click on it; It will take you back to the login panel

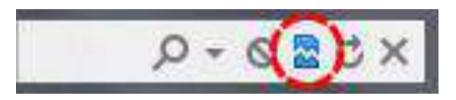

The Compatibility View button

- ✓ Login again
- Now the series will be available for selection.
- You should now be able to view your Menu on the left of your screen

#### Option 2

On the Menu bar, Click on the Tools icon, select Compatibility View Settings as shown below;

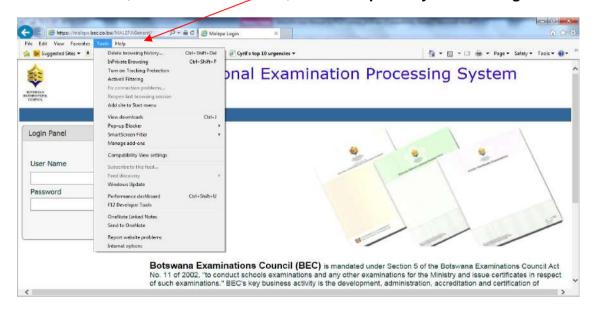

Page 9 of 61

| Title                   | Malepa User Manual for JCE Centres |                                               |
|-------------------------|------------------------------------|-----------------------------------------------|
| EXAMINATIONS<br>COUNCIL | Effective Date                     | 2018-02-27                                    |
| BOTSWANA                | Document No.                       | BEC/EAC/DP/Man01.v2                           |
|                         | Document Type                      | Manual                                        |
|                         | Function                           | Data Processing                               |
|                         | Directorate                        | Examinations Administration and Certification |

On the **Compatibility View Settings** pop-up, type **bec.co.bw** under Add this website. Then click **Add** to add the BEC website to compatibility view.

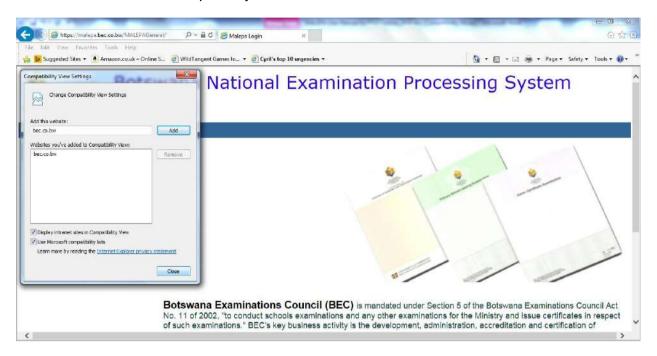

Check all check-boxes. Then click the close button.

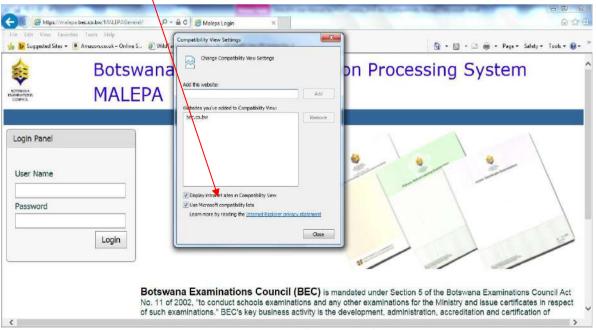

Page 10 of 61

| EXAMINATIONS<br>COUNCIL | Effective Date | 2018-02-27                                    |
|-------------------------|----------------|-----------------------------------------------|
| BOTSWANA                | Document No.   | BEC/EAC/DP/Man01.v2                           |
|                         | Document Type  | Manual                                        |
|                         | Function       | Data Processing                               |
|                         | Directorate    | Examinations Administration and Certification |

Successful completion of these steps means your browser is now compatible with the Malepa application.

## 7. Steps to change your Malepa password

- Logon to MALEPA Application
- Select a Series
- Click on the Change Password button

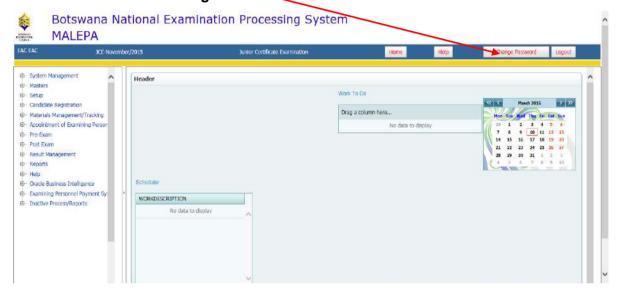

The following window will open for you to enter your new password;

|                                     | Directorate                        | Examinations Administration and Certification |
|-------------------------------------|------------------------------------|-----------------------------------------------|
|                                     | Function                           | Data Processing                               |
| BOTSWANA<br>EXAMINATIONS<br>COUNCIL | Document Type                      | Manual                                        |
|                                     | Document No.                       | BEC/EAC/DP/Man01.v2                           |
|                                     | Effective Date                     | 2018-02-27                                    |
| Title                               | Malepa User Manual for JCE Centres |                                               |

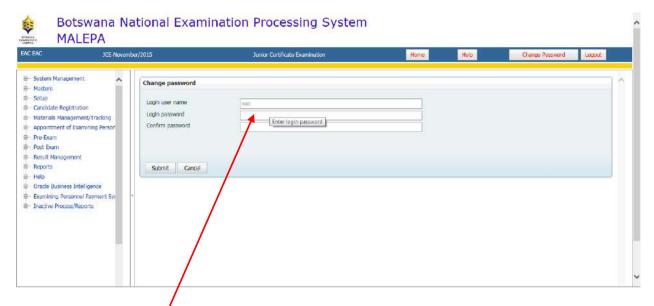

- Enter your **new** password, then **confirm** the new password by entering it again
- Click on the Submit button to save your new password
- If you have complied with the **BEC Guidelines for Password**, your password will be changed successfully, otherwise you will be advised to comply.

## 8. Candidate Registration

#### 8.1 Centre Candidate Registration

Navigation: Candidate Registration -> Centre candidate Registration

Click Candidate registration at Centre/BEC

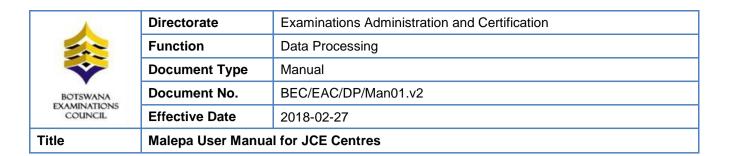

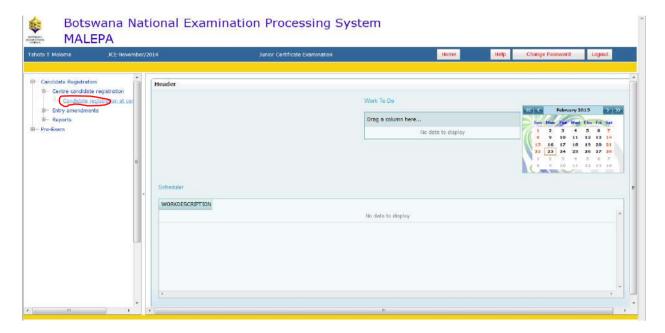

Click on the New button;

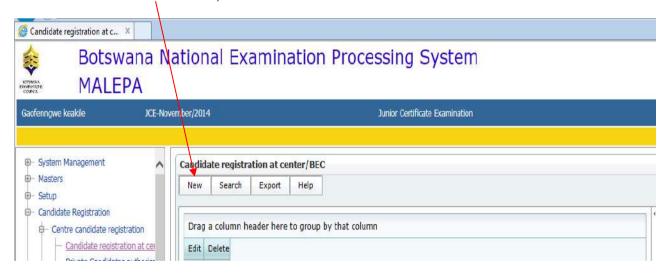

The screen like the one below will appear for you to fill candidate details

|                                     | Directorate                        | Examinations Administration and Certification |
|-------------------------------------|------------------------------------|-----------------------------------------------|
|                                     | Function                           | Data Processing                               |
| BOTSWANA<br>EXAMINATIONS<br>COUNCIL | Document Type                      | Manual                                        |
|                                     | Document No.                       | BEC/EAC/DP/Man01.v2                           |
|                                     | Effective Date                     | 2018-02-27                                    |
| Title                               | Malepa User Manual for JCE Centres |                                               |

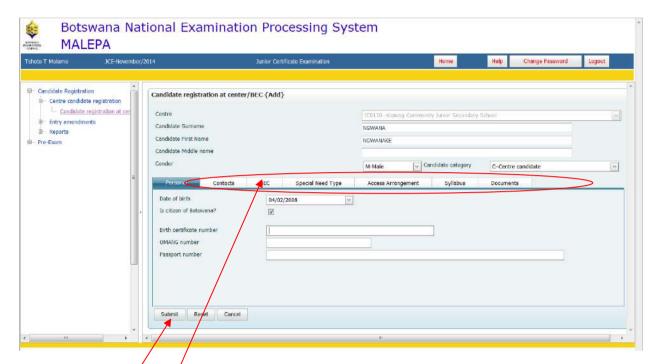

Click on different tabs (personal, special need type, syllabus) and fill candidate details

#### Click **submit** button

The screen like the one below will be displayed.

| Title                   | Malepa User Manual for JCE Centres |                                               |
|-------------------------|------------------------------------|-----------------------------------------------|
| EXAMINATIONS<br>COUNCIL | Effective Date                     | 2018-02-27                                    |
| BOTSWANA                | Document No.                       | BEC/EAC/DP/Man01.v2                           |
|                         | Document Type                      | Manual                                        |
|                         | Function                           | Data Processing                               |
|                         | Directorate                        | Examinations Administration and Certification |

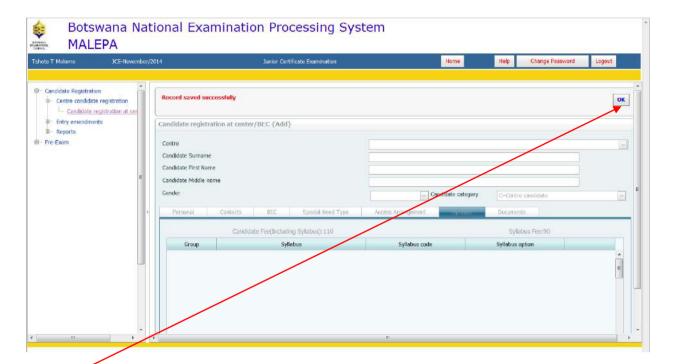

Click **OK** to complete the registration of the candidate.

### 8.2 Registration Corrections

### 8.2.1 Editing Candidate Registration Record

To correct candidate details select by clicking Candidate Registration at Centre/BEC.

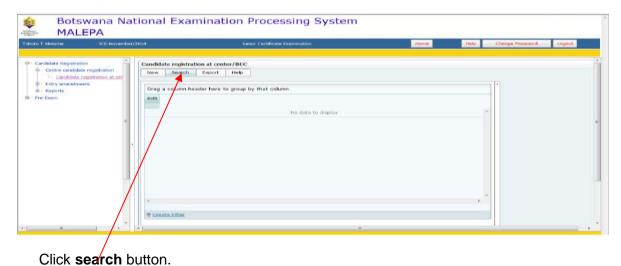

Page 15 of 61

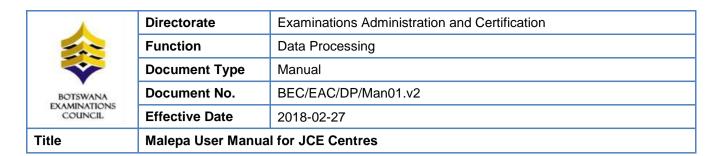

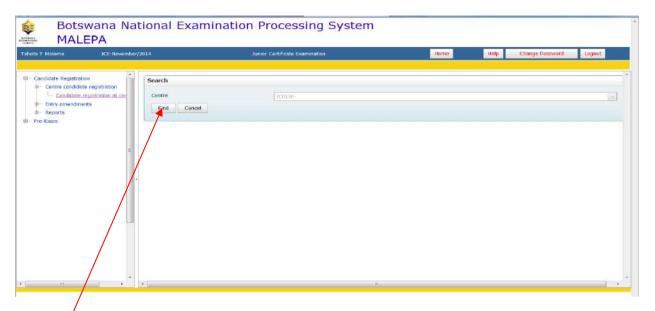

Click the Find button.

The screen like the one below will be displayed.

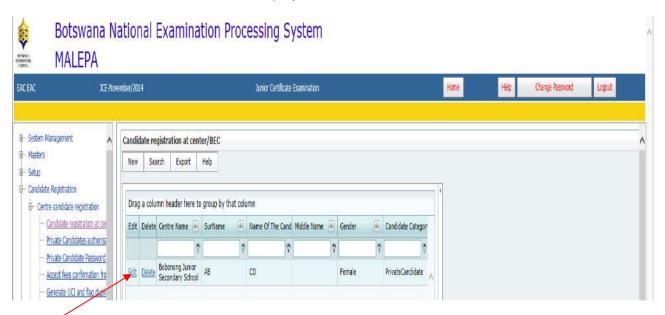

Click **Edit** and the below screen will be displayed, then you will be able to make corrections.

| Title                   | Malepa User Manual for JCE Centres |                                               |
|-------------------------|------------------------------------|-----------------------------------------------|
| EXAMINATIONS<br>COUNCIL | Effective Date                     | 2018-02-27                                    |
| BOTSWANA                | Document No.                       | BEC/EAC/DP/Man01.v2                           |
|                         | Document Type                      | Manual                                        |
|                         | Function                           | Data Processing                               |
|                         | Directorate                        | Examinations Administration and Certification |

When you have completed making the corrections, click on the **Submit** button to save the changes.

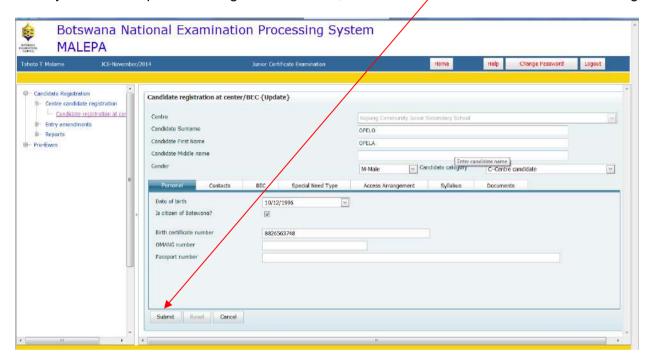

#### 8.2.2 Delete Candidate Registration Record

To delete a candidate registration record, click on **Delete**.

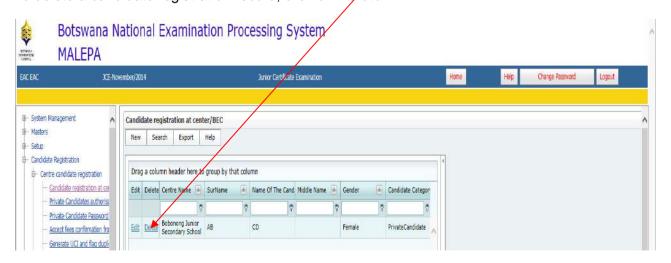

The screen below will appear.

Page 17 of 61

| Title                               | Malepa User Manual for JCE Centres |                                               |
|-------------------------------------|------------------------------------|-----------------------------------------------|
| BOTSWANA<br>EXAMINATIONS<br>COUNCIL | Effective Date                     | 2018-02-27                                    |
|                                     | Document No.                       | BEC/EAC/DP/Man01.v2                           |
|                                     | Document Type                      | Manual                                        |
|                                     | Function                           | Data Processing                               |
|                                     | Directorate                        | Examinations Administration and Certification |

Click the **Delete** button to complete deletion.

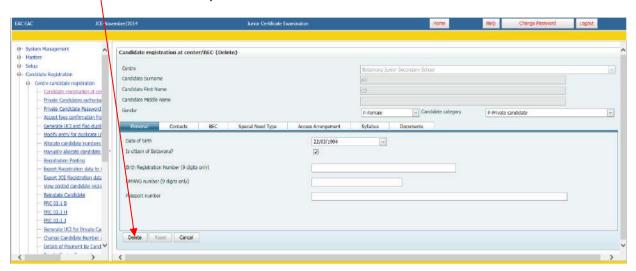

### 8.3 Entry Amendments

Navigation: Candidate Registration->Entry Amendments

Under Entry Amendment you will be able to do the following (as displayed by the screens below);

- a. Change Syllabus/option
- b. Request for withdrawal
- c. Change Candidate details

| Title                               | Malepa User Manual for JCE Centres |                                               |
|-------------------------------------|------------------------------------|-----------------------------------------------|
| BOTSWANA<br>EXAMINATIONS<br>COUNCIL | Effective Date                     | 2018-02-27                                    |
|                                     | Document No.                       | BEC/EAC/DP/Man01.v2                           |
|                                     | Document Type                      | Manual                                        |
|                                     | Function                           | Data Processing                               |
|                                     | Directorate                        | Examinations Administration and Certification |

#### 8.3.1 Change Syllabus/option

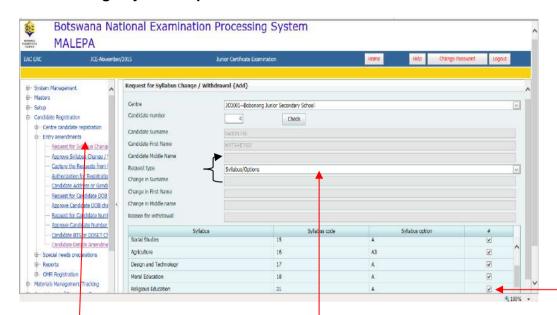

To amend a syllabus for a candidate use the **Candidate Registration** module by clicking on the plus sign on the left, select the **Entry amendments** process and click on the **Request for Syllabus Change/Withdrawal** activity. Select centre on the drop down menu, enter candidate number and click the **Check** button.

On the "Request Type" field select **Syllabus/Options** on the dropdown menu if you want to make a syllabus option change.

To remove a syllabus, uncheck the ticked box along the syllabus you wish to remove. To add a syllabus tick the box along the syllabus you wish to add.

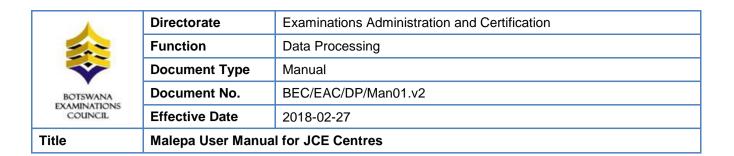

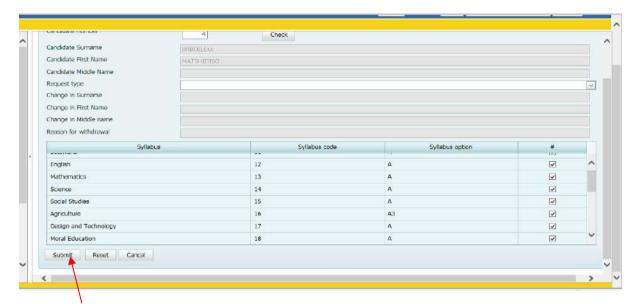

Click on Submitbelow the syllabus list once you have completed your request.

NOTE: A syllabus change will require AUTHORISATION from BEC. Do not print reports before an amendment is authorised.

#### 8.3.2 Request for withdrawal

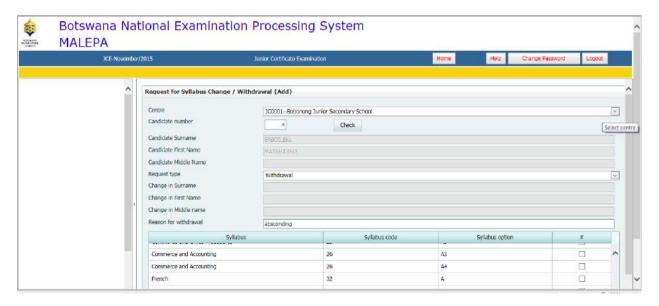

Page 20 of 61

| <b>^</b>                            | Directorate                        | Examinations Administration and Certification |
|-------------------------------------|------------------------------------|-----------------------------------------------|
|                                     | Function                           | Data Processing                               |
|                                     | Document Type                      | Manual                                        |
| BOTSWANA<br>EXAMINATIONS<br>COUNCIL | Document No.                       | BEC/EAC/DP/Man01.v2                           |
|                                     | Effective Date                     | 2018-02-27                                    |
| Title                               | Malepa User Manual for JCE Centres |                                               |

To withdraw a candidate, use the **Candidate Registration** module by clicking on the plus sign on the left, select the **Entry amendments** process and click on the **Request for Syllabus Change/Withdrawal** activity. Select centre on the drop down menu, enter candidate number and click the **Check** button.

On the "Request Type" field select **Withdrawal** on the dropdown menu. Type a reason for withdrawing the candidate under **Reason for withdrawal**.

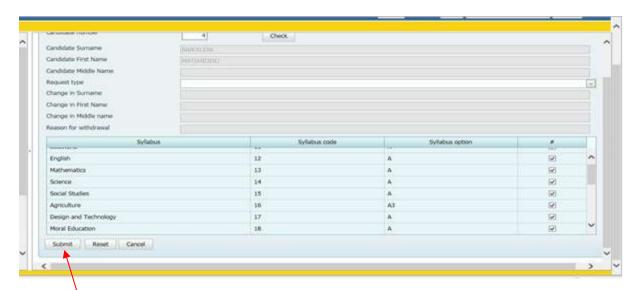

Click on **Submit** below the syllabuses once you have completed your request.

NOTE: A Withdrawal will require AUTHORISATION from BEC. Do not print reports before a Withdrawal amendment is authorised

#### 8.3.3 Change Candidate details

To make changes to a Candidate's personal details (i.e. name change; gender; date of birth; citizenship; capturing of birth registration number, Omang number and passport number, use the **Candidate Registration** module by clicking on the plus sign on the left, select the **Entry amendments** process and click on the **Candidate Details Amendments** activity.

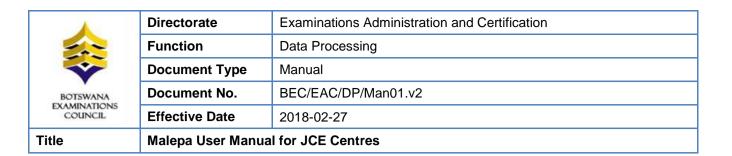

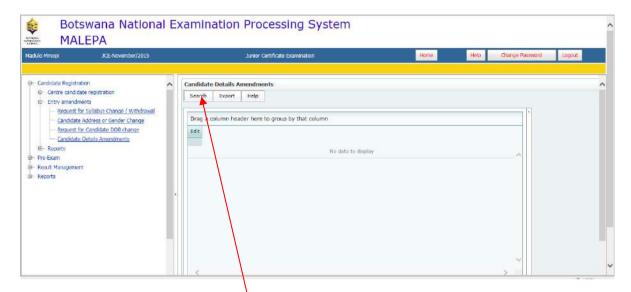

To make an amendment click on **Search**, a screen like the one below will appear.

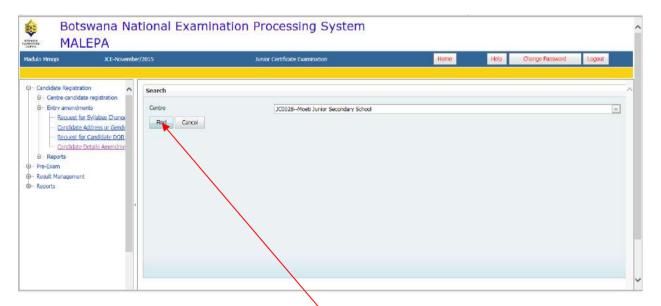

Select centre from drop down menu then click Find. A screen like the one below will appear.

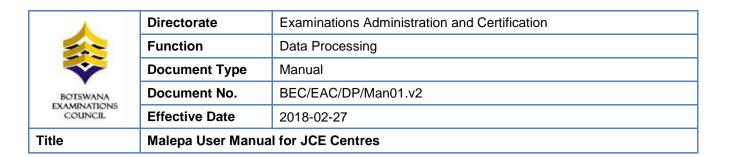

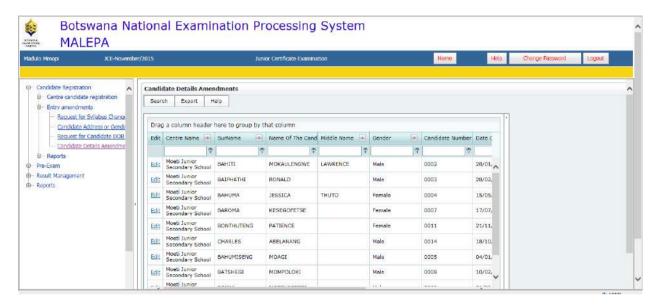

A list of all candidates in a centre will appear. To identify/search a candidate whose details need to be amended enter a four (4) digit number under the Candidate Number.

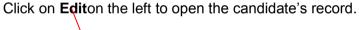

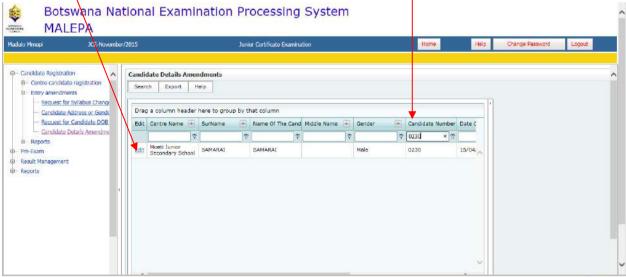

The amendment screen below will display showing candidate personal details.

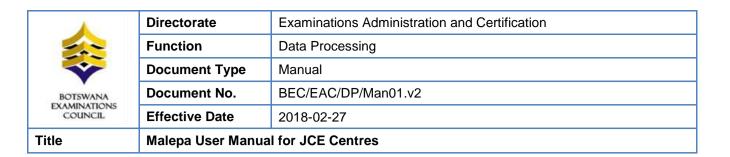

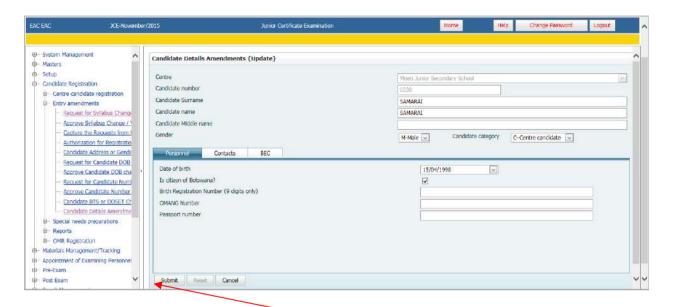

Make all the required changes for the selected candidate and click on **Submit**.

NOTE: that for **Candidate Details Amendments** when you get a confirmation message that "Record updated successfully" then the changes have effected and <u>THEY DO NOT REQUIRE AUTHORISATION FROM BEC.</u>

You may print required reports after these changes.

#### 8.4 Reports

#### 8.4.1 Generating the Registration List Report

Navigate: Candidate Registration->Reports -> click Posted Registration List for Centres

The screen below will be displayed, select the centre from the drop down list.

| <b>^</b>                            | Directorate                        | Examinations Administration and Certification |
|-------------------------------------|------------------------------------|-----------------------------------------------|
|                                     | Function                           | Data Processing                               |
|                                     | Document Type                      | Manual                                        |
| BOTSWANA<br>EXAMINATIONS<br>COUNCIL | Document No.                       | BEC/EAC/DP/Man01.v2                           |
|                                     | Effective Date                     | 2018-02-27                                    |
| Title                               | Malepa User Manual for JCE Centres |                                               |

#### ClickShow Report.

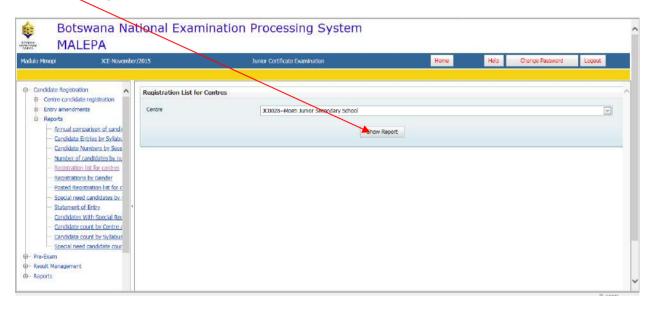

The registration list will be generated as shown in the screen below.

To print a report, click on the **printer icon**. To export the report into different formats click the **export icon**.

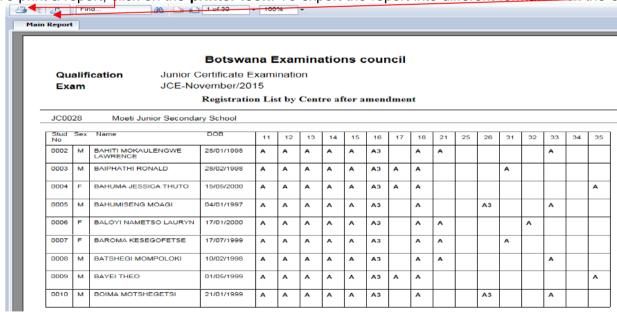

Page 25 of 61

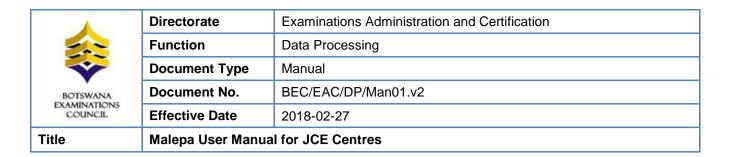

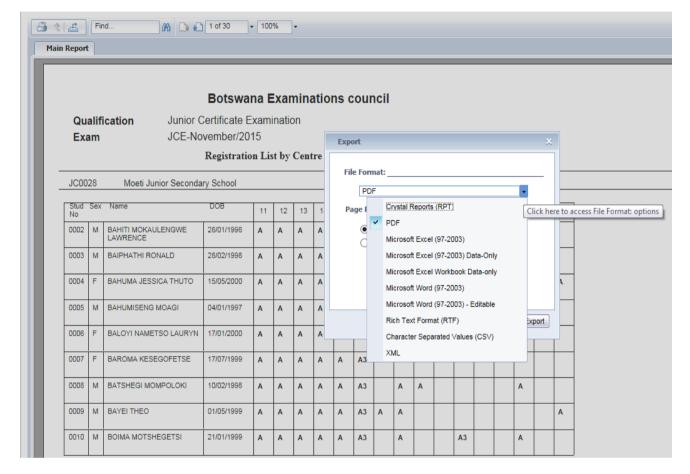

After selecting a file format, click Export and the report will be displayed with a different format.

#### 8.4.2 Generating the Statement of Entry report

Navigate: Candidate Registration->Reports -> click Statement of entry

The screen below will be displayed.

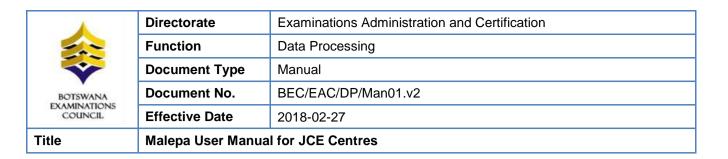

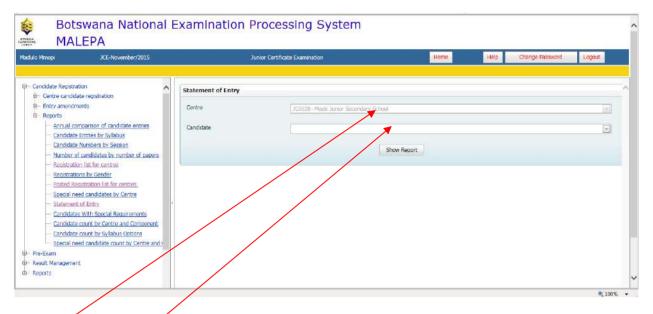

Select Centre and candidate number from the drop down lists.

Click **Show report** and the statement of entry report for the candidate selected will pop up.

You may choose to view statement of entries for the entire centre by clicking on show report <u>without</u> selecting a candidate.

The report like the one in the screen below will be displayed.

|                                     | Directorate                        | Examinations Administration and Certification |
|-------------------------------------|------------------------------------|-----------------------------------------------|
|                                     | Function                           | Data Processing                               |
|                                     | Document Type                      | Manual                                        |
| BOTSWANA<br>EXAMINATIONS<br>COUNCIL | Document No.                       | BEC/EAC/DP/Man01.v2                           |
|                                     | Effective Date                     | 2018-02-27                                    |
| Title                               | Malepa User Manual for JCE Centres |                                               |

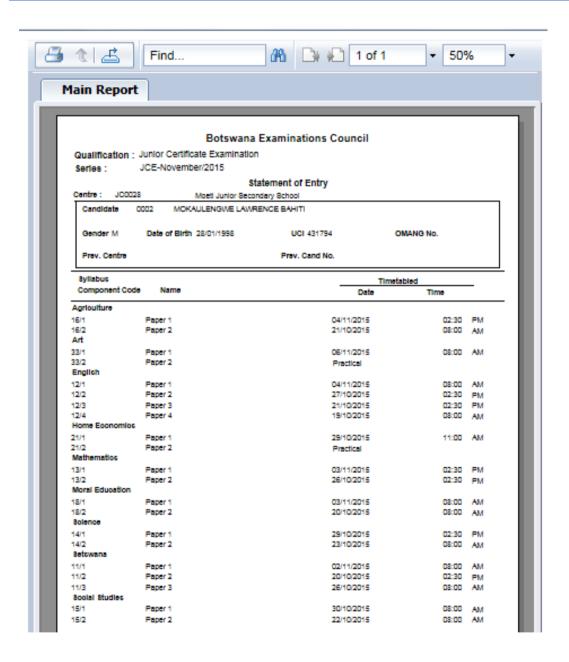

Page 28 of 61

| BOTSWANA<br>EXAMINATIONS<br>COUNCIL | Directorate                        | Examinations Administration and Certification |
|-------------------------------------|------------------------------------|-----------------------------------------------|
|                                     | Function                           | Data Processing                               |
|                                     | Document Type                      | Manual                                        |
|                                     | Document No.                       | BEC/EAC/DP/Man01.v2                           |
|                                     | Effective Date                     | 2018-02-27                                    |
| Title                               | Malepa User Manual for JCE Centres |                                               |

## 9. Results Reports

To access Centre / Candidate results, follow the guidelines below;

- Generate Subject Grade Listing for Centre results
- Navigate: Reports -> Report1 -> Subject Grades Listing By Centre And Ranges
- Select Centre then click on Show report to view and print report.

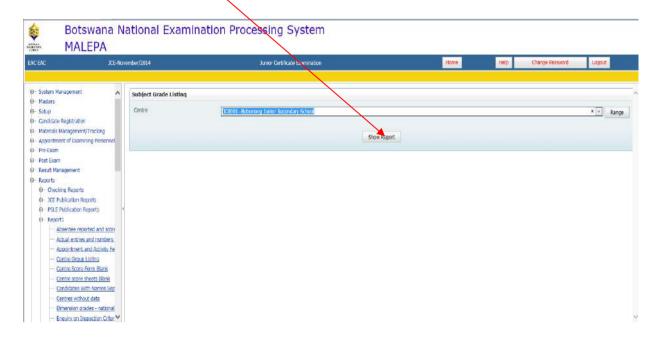

#### 10. Forecast Grades

Forecast grades are captured before the final examination.

Navigation: Pre-Exam ->Forecast Grades

| BOTSWANA<br>EXAMINATIONS<br>COUNCIL | Directorate                        | Examinations Administration and Certification |
|-------------------------------------|------------------------------------|-----------------------------------------------|
|                                     | Function                           | Data Processing                               |
|                                     | Document Type                      | Manual                                        |
|                                     | Document No.                       | BEC/EAC/DP/Man01.v2                           |
|                                     | Effective Date                     | 2018-02-27                                    |
| Title                               | Malepa User Manual for JCE Centres |                                               |

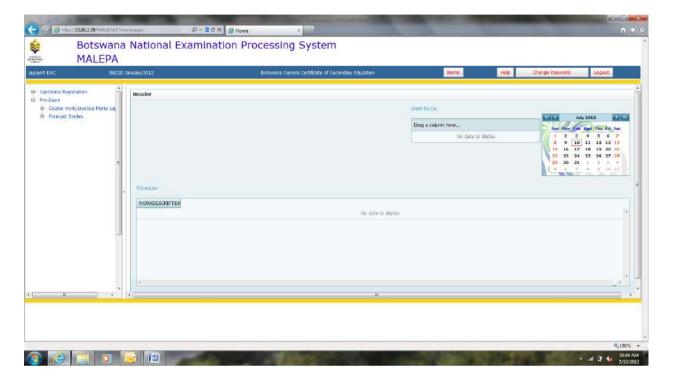

Under Forecast Grades, you will be able to do the following:

- a. Entry of candidates forecast grades
- b. Generate forecast grades
- c. Bulk Entry of Candidate Forecast Grade

### 10.1 Entry of Candidates Forecast Grades

Navigation: Pre-Exam -> Forecast Grades -> Entry of candidates forecast grades

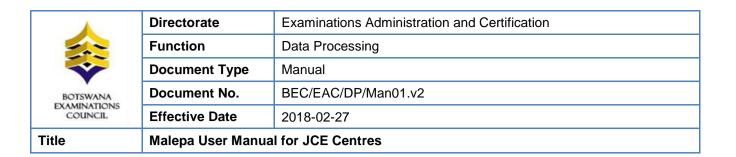

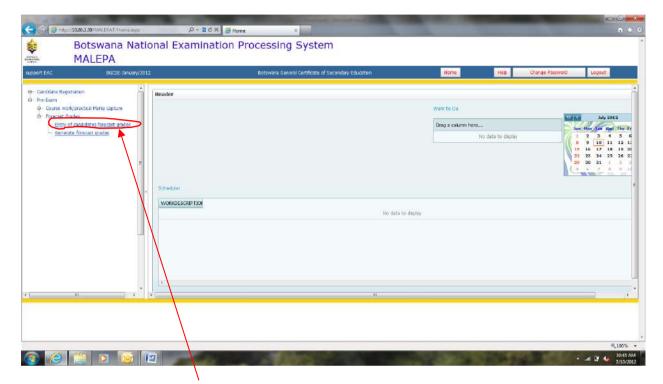

Click on the Entry of candidates forecast grades.

The screen below will appear.

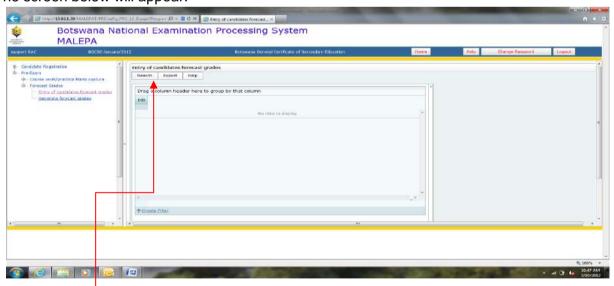

Click on the **Search** button.

The following screen will appear with the **Centre** field already populated.

Page **31** of **61** 

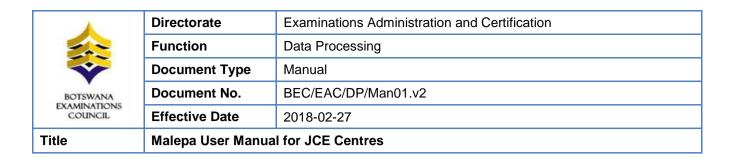

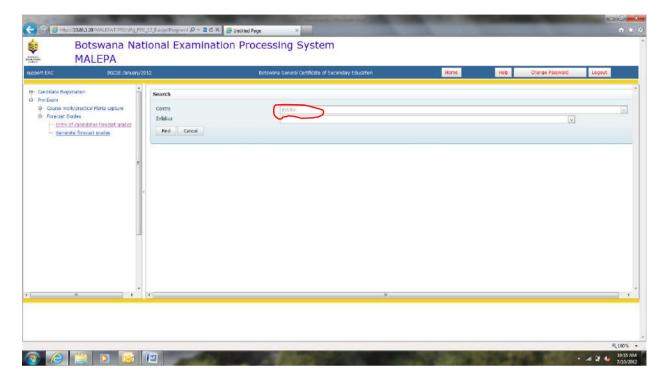

Select the syllabus you want to enter forecast grades for from the **syllabus drop down** as illustrated below.

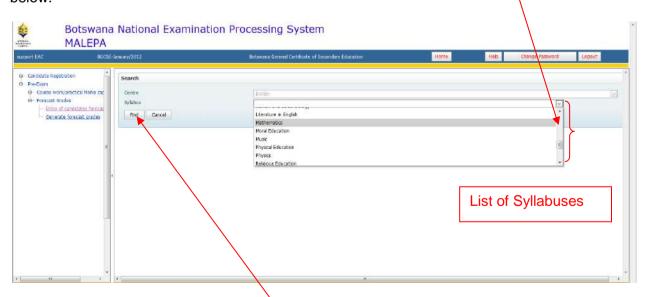

After selecting the syllabus, then click **Find** button.

The following screen will appear, showing a list of candidates who are registered for the syllabus selected.

Page 32 of 61

| Title                   | Malepa User Manual for JCE Centres |                                               |
|-------------------------|------------------------------------|-----------------------------------------------|
| EXAMINATIONS<br>COUNCIL | Effective Date                     | 2018-02-27                                    |
| BOTSWANA                | Document No.                       | BEC/EAC/DP/Man01.v2                           |
|                         | Document Type                      | Manual                                        |
|                         | Function                           | Data Processing                               |
|                         | Directorate                        | Examinations Administration and Certification |

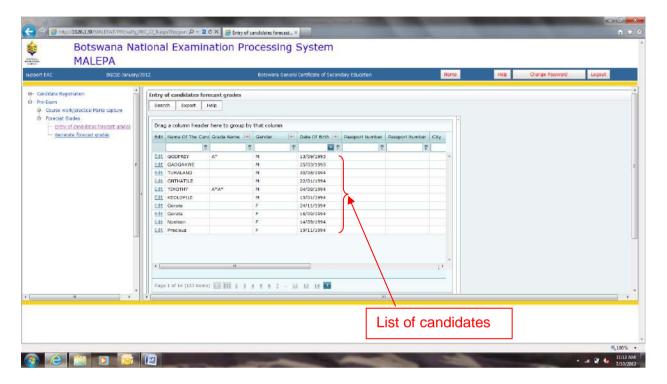

#### 10.2 Searching for a candidate

You can use the following search methods to identify the candidate you want to enter forecast grades for:

- a. Select candidate from the list
- b. Type the candidate name on the 'Name of Candidate' field
- c. Navigate through the pages

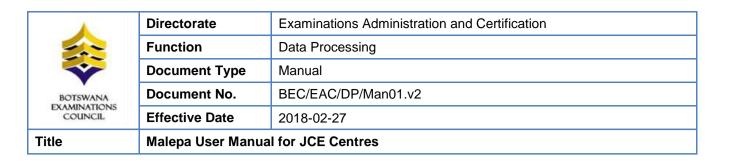

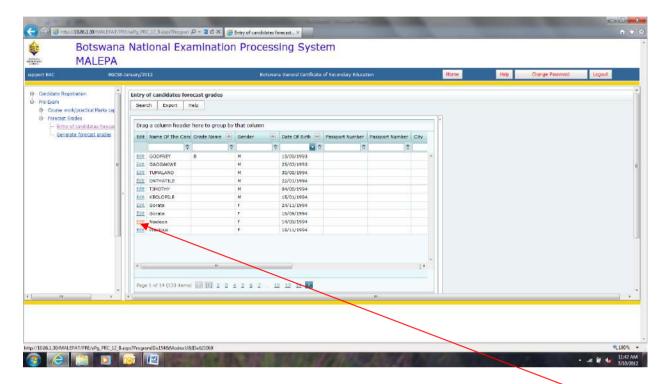

#### Select candidate from the list

You may select the candidate you may want to enter the forecast grade for by clicking **Edit** button next to the identified candidate.

Type the candidate name on the 'Name of Candidate' field

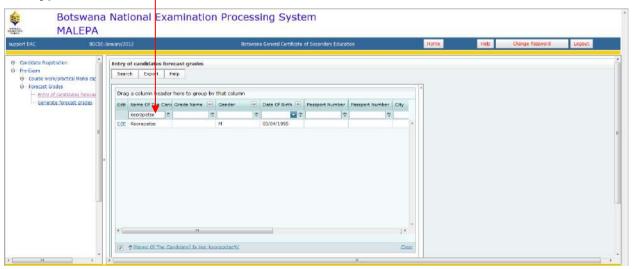

Type the candidate name under the Name of Candidate field.

Page 34 of 61

| BOTSWANA<br>EXAMINATIONS<br>COUNCIL | Effective Date  Malepa User Manua | 2018-02-27                                    |
|-------------------------------------|-----------------------------------|-----------------------------------------------|
|                                     |                                   |                                               |
|                                     | Document No.                      | BEC/EAC/DP/Man01.v2                           |
|                                     | Document Type                     | Manual                                        |
|                                     | Function                          | Data Processing                               |
|                                     | Directorate                       | Examinations Administration and Certification |

Then click the **Edit** button to enter the forecast grade.

#### Navigate through the pages

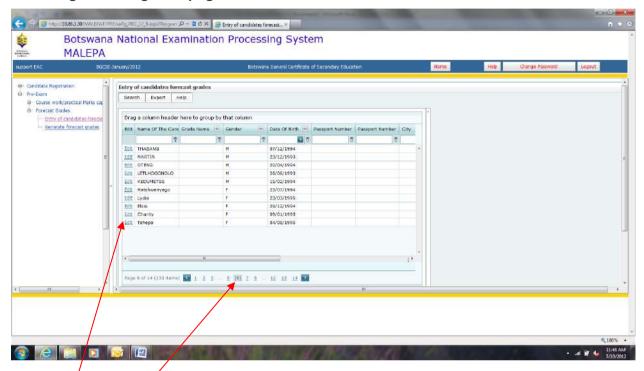

**Select the page** by clicking on any of the pages at the bottom of the candidate list to identify the candidate you want to enter the forecast grade for.

Click **Edit** button to enter the forecast grade.

After selecting the candidate you want to enter the forecast grade for using either one of the above search methods, the screen below will appear with the centre, syllabus and candidate fields already populated.

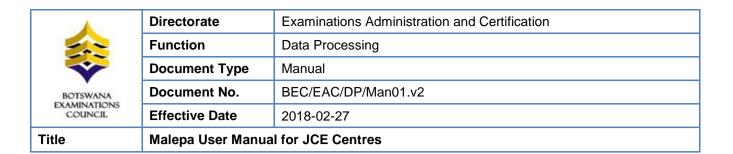

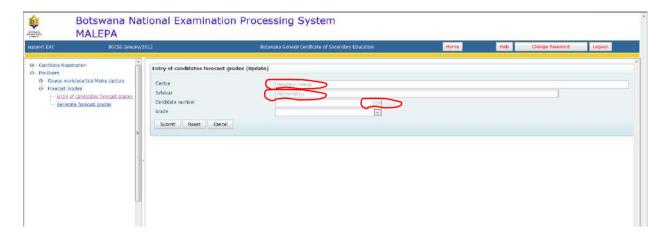

Select the **Grade** you want to enter for the candidate from the **Grade** drop down as illustrated below.

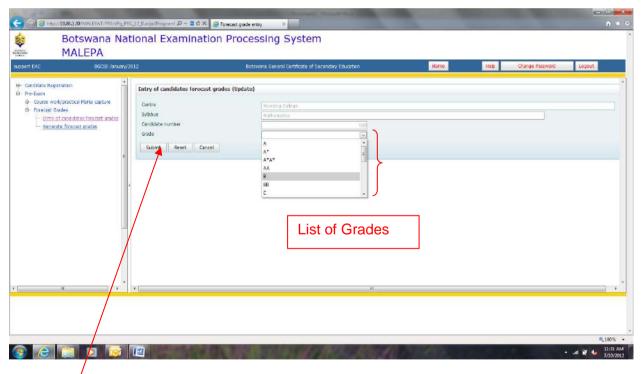

Click **Submit** to save the information.

NOTE: For the modification/amendments of any forecast grade, you have to follow the Entry of Forecast Grades process.

| Title                   | Malepa User Manual for JCE Centres |                                               |
|-------------------------|------------------------------------|-----------------------------------------------|
| EXAMINATIONS<br>COUNCIL | Effective Date                     | 2018-02-27                                    |
| BOTSWANA                | Document No.                       | BEC/EAC/DP/Man01.v2                           |
|                         | Document Type                      | Manual                                        |
|                         | Function                           | Data Processing                               |
|                         | Directorate                        | Examinations Administration and Certification |

### 10.3 Generate Forecast Grades Report

Navigation: Pre-Exam -> Forecast Grades -> Generate forecast grades

Click on the **Generate forecast grades** link and the next screen will appear with the centre field already populated.

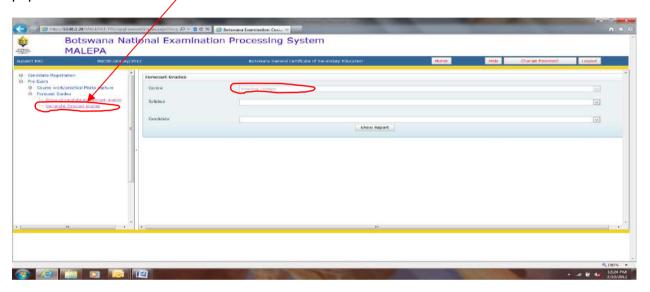

To select the syllabus you want to view forecast grades for, click the Syllabus drop down.

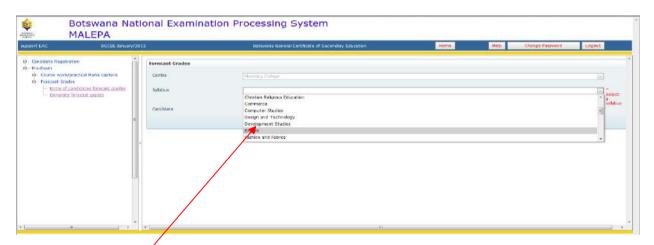

Select the **syllabus** by clicking on it.

| Title                   | Malepa User Manual for JCE Centres |                                               |
|-------------------------|------------------------------------|-----------------------------------------------|
| EXAMINATIONS<br>COUNCIL | Effective Date                     | 2018-02-27                                    |
| BOTSWANA                | Document No.                       | BEC/EAC/DP/Man01.v2                           |
|                         | Document Type                      | Manual                                        |
|                         | Function                           | Data Processing                               |
|                         | Directorate                        | Examinations Administration and Certification |

Then click on the **Show Report** button.

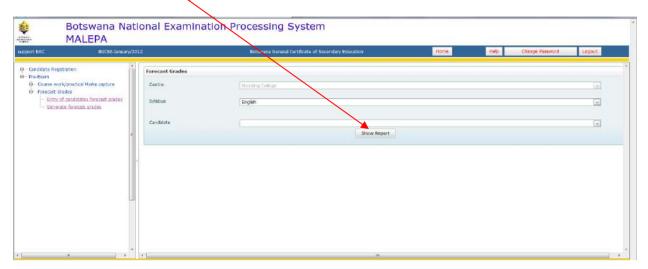

The following report will appear.

NOTE: The report allows you to view the forecast grades for all candidates doing the selected syllabus.

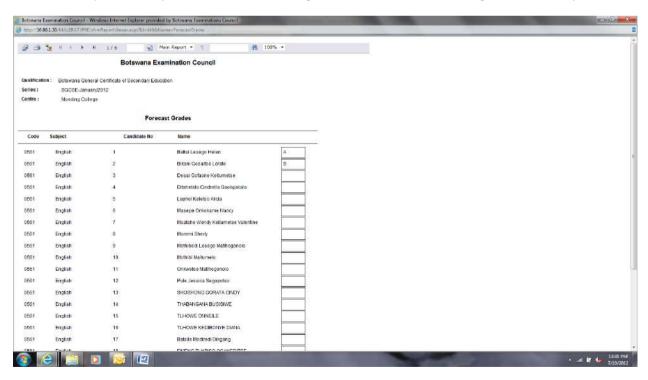

To select the candidate you want to view forecast grade for, click the **Candidate** drop down.

Page 38 of 61

| Title                   | Malepa User Manual for JCE Centres |                                               |
|-------------------------|------------------------------------|-----------------------------------------------|
| EXAMINATIONS<br>COUNCIL | Effective Date                     | 2018-02-27                                    |
| BOTSWANA                | Document No.                       | BEC/EAC/DP/Man01.v2                           |
|                         | Document Type                      | Manual                                        |
|                         | Function                           | Data Processing                               |
|                         | Directorate                        | Examinations Administration and Certification |

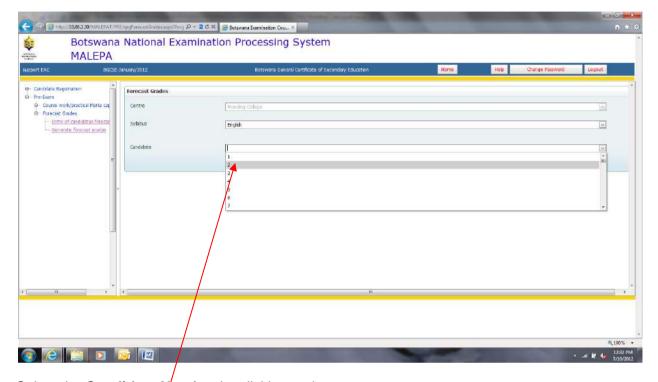

Select the Candidate Number by clicking on it.

Then click on the **Show Report** button.

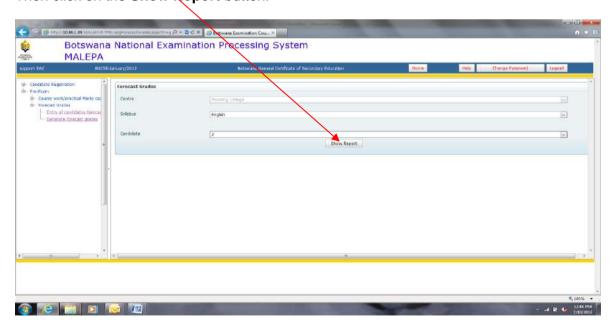

Page 39 of 61

| Title                   | Malepa User Manual for JCE Centres |                                               |
|-------------------------|------------------------------------|-----------------------------------------------|
| EXAMINATIONS<br>COUNCIL | Effective Date                     | 2018-02-27                                    |
| BOTSWANA                | Document No.                       | BEC/EAC/DP/Man01.v2                           |
|                         | Document Type                      | Manual                                        |
|                         | Function                           | Data Processing                               |
|                         | Directorate                        | Examinations Administration and Certification |

The following report will appear.

NOTE: The report allows you to view the forecast grade for the candidate doing the selected syllabus.

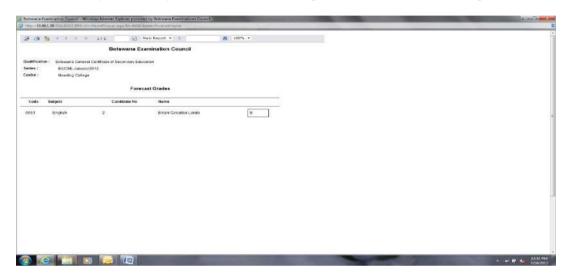

## 10.4 Bulk Entry of Candidate Forecast Grades

Navigation: Pre-Exam -> Forecast Grades -> Bulk Entry of Candidate Forecast Grade

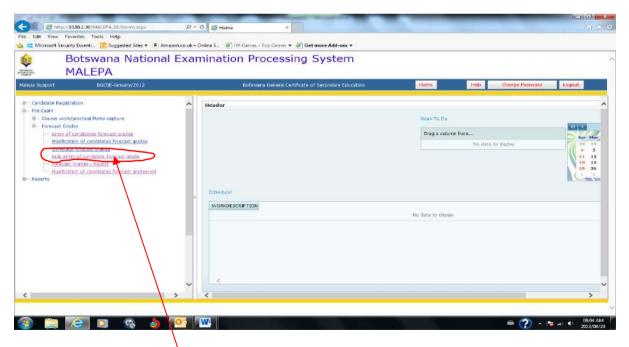

Click on the Bulk entry of candidates forecast grade.

Page 40 of 61

| Title                   | Malepa User Manual for JCE Centres |                                               |
|-------------------------|------------------------------------|-----------------------------------------------|
| EXAMINATIONS<br>COUNCIL | Effective Date                     | 2018-02-27                                    |
| BOTSWANA                | Document No.                       | BEC/EAC/DP/Man01.v2                           |
|                         | Document Type                      | Manual                                        |
|                         | Function                           | Data Processing                               |
|                         | Directorate                        | Examinations Administration and Certification |

Then click on the new button on the next screen.

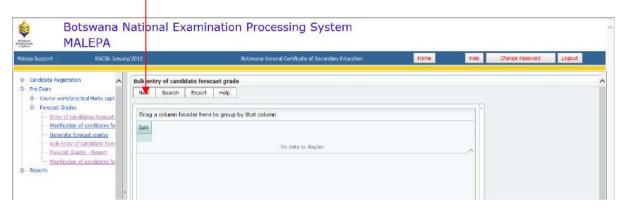

The screen below will appear, with Centre field already populated.

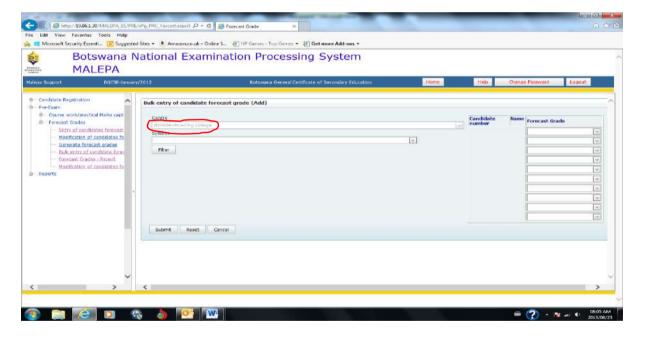

| <b>^</b>                            | Directorate                        | Examinations Administration and Certification |
|-------------------------------------|------------------------------------|-----------------------------------------------|
|                                     | Function                           | Data Processing                               |
|                                     | Document Type                      | Manual                                        |
| BOTSWANA<br>EXAMINATIONS<br>COUNCIL | Document No.                       | BEC/EAC/DP/Man01.v2                           |
|                                     | Effective Date                     | 2018-02-27                                    |
| Title                               | Malepa User Manual for JCE Centres |                                               |

Select the syllabus from the syllabus drop down as shown below.

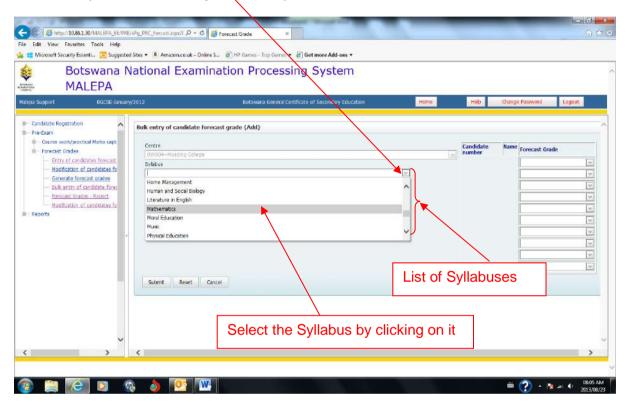

|                                     | Directorate                        | Examinations Administration and Certification |
|-------------------------------------|------------------------------------|-----------------------------------------------|
|                                     | Function                           | Data Processing                               |
| BOTSWANA<br>EXAMINATIONS<br>COUNCIL | Document Type                      | Manual                                        |
|                                     | Document No.                       | BEC/EAC/DP/Man01.v2                           |
|                                     | Effective Date                     | 2018-02-27                                    |
| Title                               | Malepa User Manual for JCE Centres |                                               |

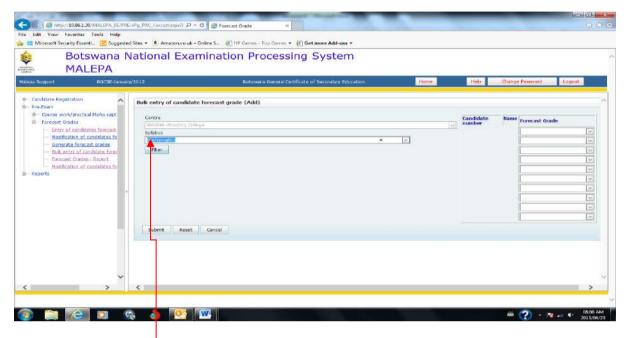

Then click on the **Filter** button, and the screen below will appear with a table populated with candidates' numbers, names and spaces for entering forecast grades.

| <u></u>                             | Directorate                        | Examinations Administration and Certification |
|-------------------------------------|------------------------------------|-----------------------------------------------|
|                                     | Function                           | Data Processing                               |
|                                     | Document Type                      | Manual                                        |
| BOTSWANA<br>EXAMINATIONS<br>COUNCIL | Document No.                       | BEC/EAC/DP/Man01.v2                           |
|                                     | Effective Date                     | 2018-02-27                                    |
| Title                               | Malepa User Manual for JCE Centres |                                               |

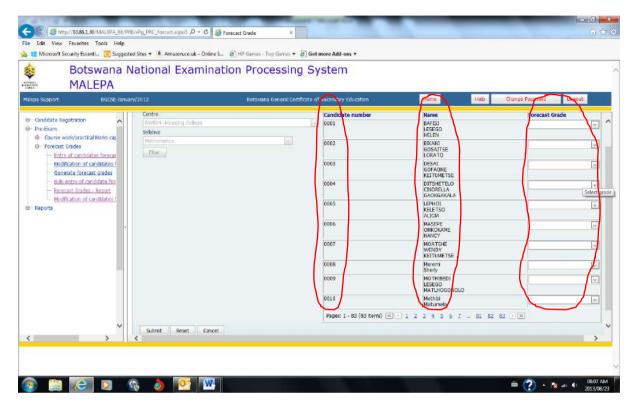

Select the forecast grade from the Forecast Grade drop down as shown below.

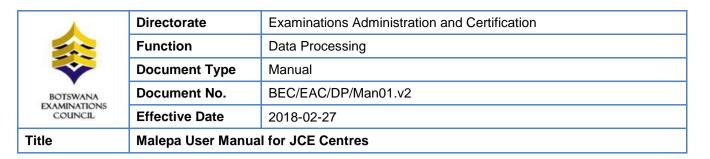

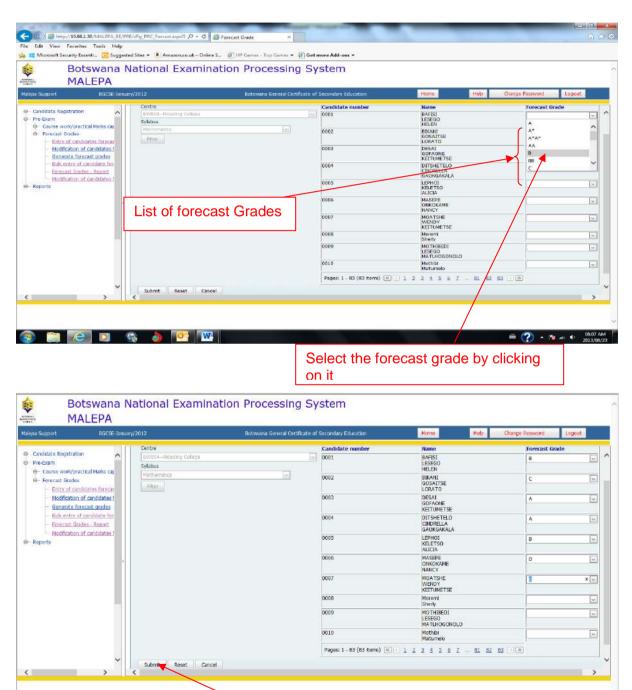

After selecting the forecast grades, click on the **Submit** button to save the information.

😘 👌 📴 W

Page **45** of **61** 

| EXAMINATIONS<br>COUNCIL | Effective Date | 2018-02-27                                    |
|-------------------------|----------------|-----------------------------------------------|
| BOTSWANA                | Document No.   | BEC/EAC/DP/Man01.v2                           |
|                         | Document Type  | Manual                                        |
|                         | Function       | Data Processing                               |
|                         | Directorate    | Examinations Administration and Certification |

The screen below will appear with the **confirmation** message.

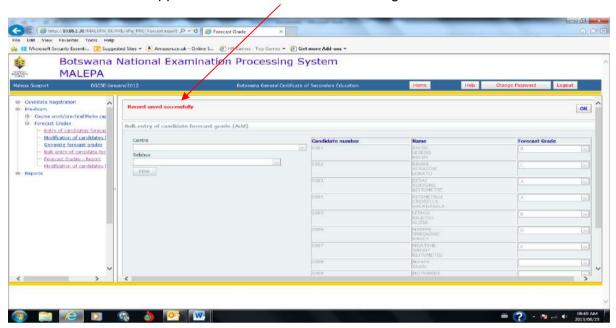

## 10.4 Forecast Grades Report

Navigation: Pre-Exam -> Forecast Grades -> Forecast Grade - Report

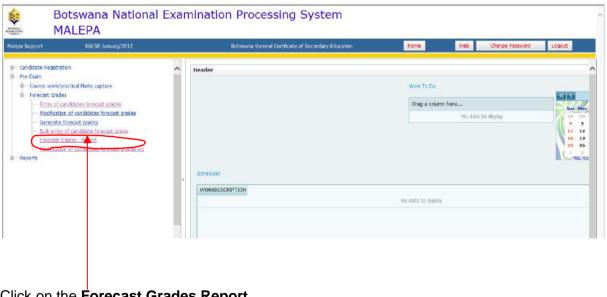

Click on the Forecast Grades Report

Page 46 of 61

| BOTSWANA<br>EXAMINATIONS<br>COUNCIL | Function  Document Type            | Data Processing  Manual |
|-------------------------------------|------------------------------------|-------------------------|
|                                     | Document No.                       | BEC/EAC/DP/Man01.v2     |
|                                     | Effective Date                     | 2018-02-27              |
| Title                               | Malepa User Manual for JCE Centres |                         |

The screen below will appear, with Centre field already populated.

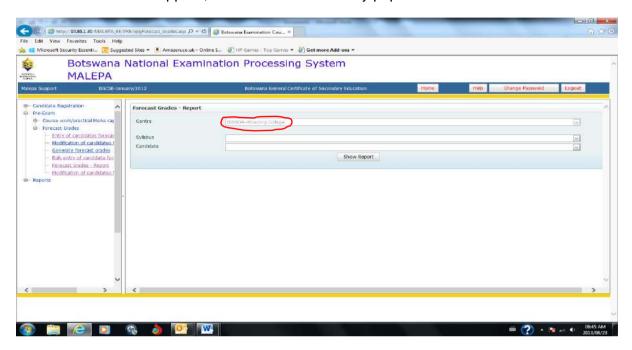

Select the syllabus from the syllabus drop down as shown below.

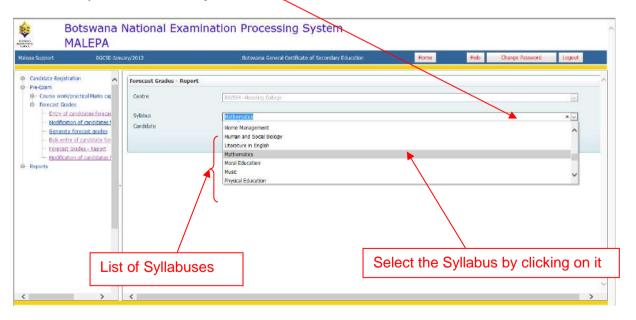

Page 47 of 61

| Title                   | Malepa User Manual for JCE Centres |                                               |
|-------------------------|------------------------------------|-----------------------------------------------|
| EXAMINATIONS<br>COUNCIL | Effective Date                     | 2018-02-27                                    |
| BOTSWANA                | Document No.                       | BEC/EAC/DP/Man01.v2                           |
|                         | Document Type                      | Manual                                        |
| <b>^</b>                | Function                           | Data Processing                               |
|                         | Directorate                        | Examinations Administration and Certification |

Click on the **Show Report** button to display all candidates with forecast grades for the selected syllabus.

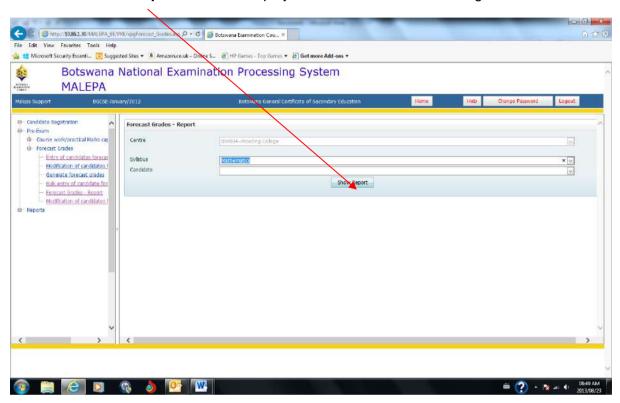

A report showing all candidates with forecast grades for the selected syllabus.

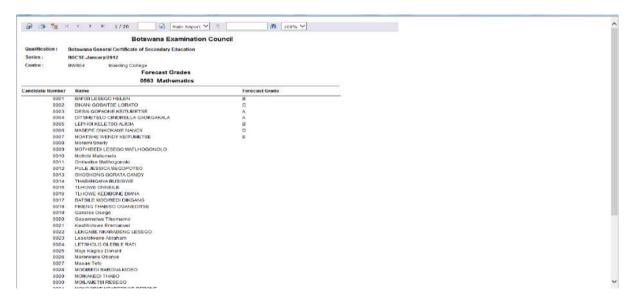

Page 48 of 61

|                                     | Directorate                        | Examinations Administration and Certification |
|-------------------------------------|------------------------------------|-----------------------------------------------|
|                                     | Function                           | Data Processing                               |
| BOTSWANA<br>EXAMINATIONS<br>COUNCIL | Document Type                      | Manual                                        |
|                                     | Document No.                       | BEC/EAC/DP/Man01.v2                           |
|                                     | Effective Date                     | 2018-02-27                                    |
| Title                               | Malepa User Manual for JCE Centres |                                               |

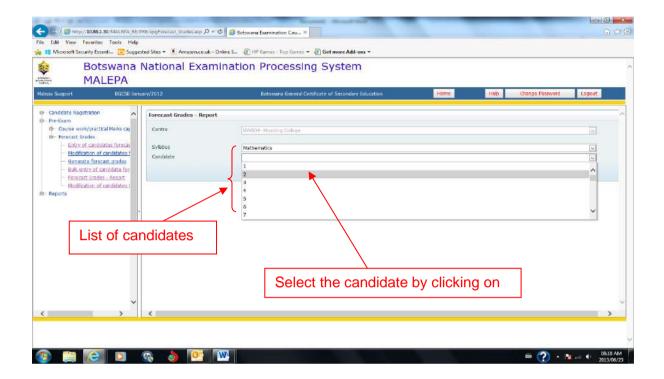

Click on the **Show Report** button to display forecast grade for the selected candidate and syllabus.

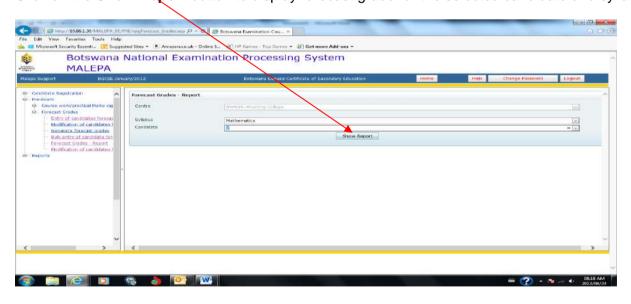

Page 49 of 61

| Title                   | Malepa User Manual for JCE Centres |                                               |
|-------------------------|------------------------------------|-----------------------------------------------|
| EXAMINATIONS<br>COUNCIL | Effective Date                     | 2018-02-27                                    |
| BOTSWANA                | Document No.                       | BEC/EAC/DP/Man01.v2                           |
|                         | Document Type                      | Manual                                        |
| <b>^</b>                | Function                           | Data Processing                               |
|                         | Directorate                        | Examinations Administration and Certification |

A report showing forecast grade for the selected candidate and syllabus.

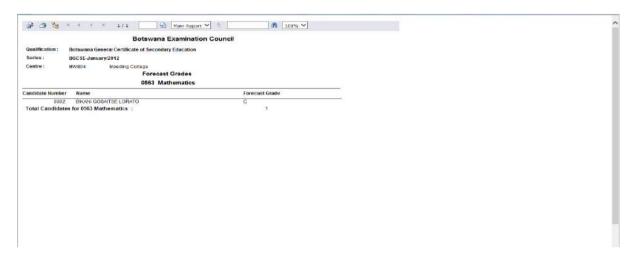

NOTE: For the modification/amendments of any Forecast Grade you have to follow the Bulk entry of candidate forecast grade process

To modify a forecast grade, select the grade from the list, as shown in the next three screens.

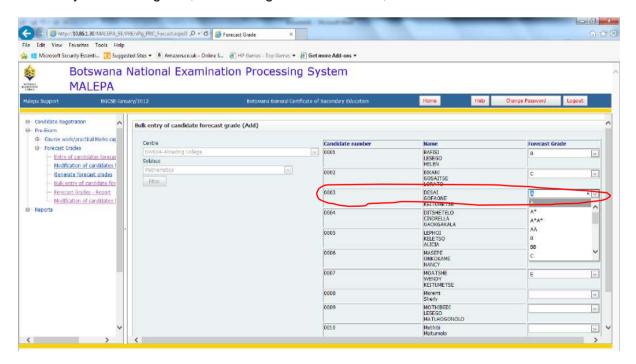

Page 50 of 61

| BOTSWANA<br>EXAMINATIONS<br>COUNCIL | Directorate                        | Examinations Administration and Certification |
|-------------------------------------|------------------------------------|-----------------------------------------------|
|                                     | Function                           | Data Processing                               |
|                                     | Document Type                      | Manual                                        |
|                                     | Document No.                       | BEC/EAC/DP/Man01.v2                           |
|                                     | Effective Date                     | 2018-02-27                                    |
| Title                               | Malepa User Manual for JCE Centres |                                               |

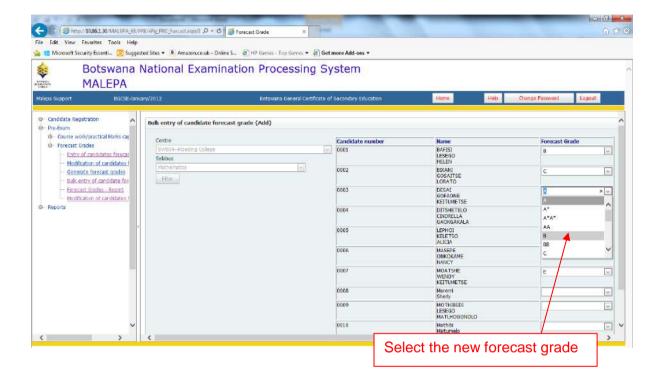

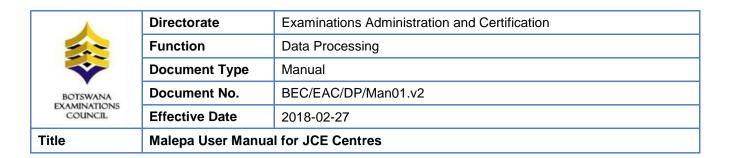

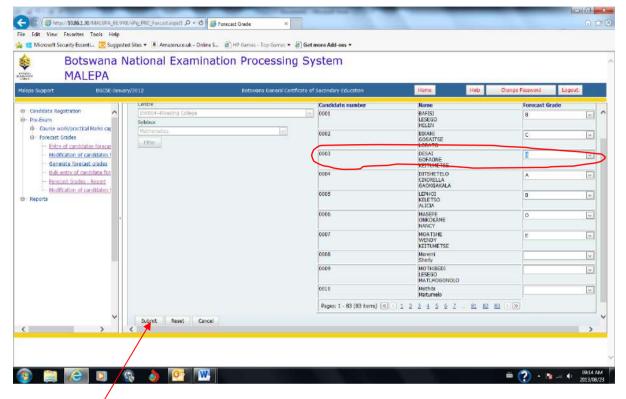

Click the **Submit** button to save the changes.

Then re-print the forecast grade report to verify the correction(s) that you made.

A report showing the corrections.

| BOTSWANA<br>EXAMINATIONS<br>COUNCIL | Directorate                        | Examinations Administration and Certification |
|-------------------------------------|------------------------------------|-----------------------------------------------|
|                                     | Function                           | Data Processing                               |
|                                     | Document Type                      | Manual                                        |
|                                     | Document No.                       | BEC/EAC/DP/Man01.v2                           |
|                                     | Effective Date                     | 2018-02-27                                    |
| Title                               | Malepa User Manual for JCE Centres |                                               |

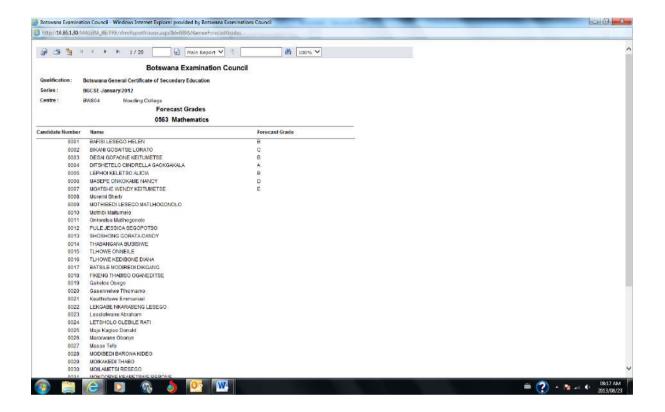

| BOTSWANA<br>EXAMINATIONS<br>COUNCIL | Directorate                        | Examinations Administration and Certification |
|-------------------------------------|------------------------------------|-----------------------------------------------|
|                                     | Function                           | Data Processing                               |
|                                     | Document Type                      | Manual                                        |
|                                     | Document No.                       | BEC/EAC/DP/Man01.v2                           |
|                                     | Effective Date                     | 2018-02-27                                    |
| Title                               | Malepa User Manual for JCE Centres |                                               |

# 11. Coursework/Practical Marks Capture

Navigation: Pre-Exam -> Coursework/practical Marks capture

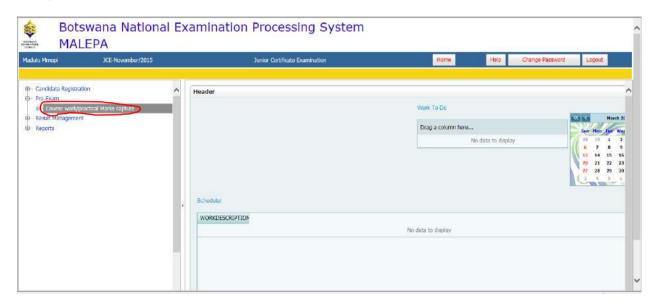

Under Coursework/practical marks capture, you will be able to do the following:

- a. Entry of candidate coursework marks (Teacher)
- b. Generate Coursework summary marksheet (Coursework)
- c. Generate summary marksheet (Practical)
- d. Generate Individual candidate coursework marksheet
- e. Generate Individual candidate practical marksheet

#### **STEP 1: Coursework Summary Mark sheet**

Navigation: Pre-Exam -> Course work/practical Mark capture -> Coursework Summary Marksheet

| BOTSWANA<br>EXAMINATIONS<br>COUNCIL | Directorate                        | Examinations Administration and Certification |
|-------------------------------------|------------------------------------|-----------------------------------------------|
|                                     | Function                           | Data Processing                               |
|                                     | Document Type                      | Manual                                        |
|                                     | Document No.                       | BEC/EAC/DP/Man01.v2                           |
|                                     | Effective Date                     | 2018-02-27                                    |
| Title                               | Malepa User Manual for JCE Centres |                                               |

Select the syllabus, from the **syllabus drop down**, you want to view the coursework summary marksheet for as shown below.

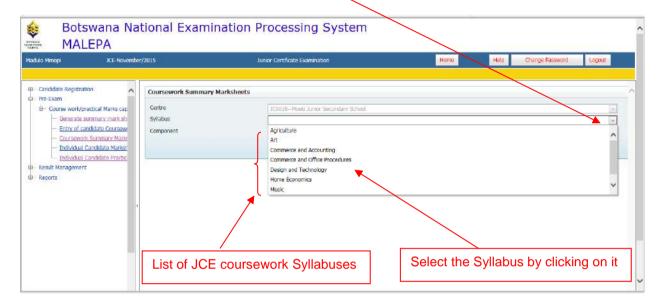

Then select the component from the **Component drop down** as shown below.

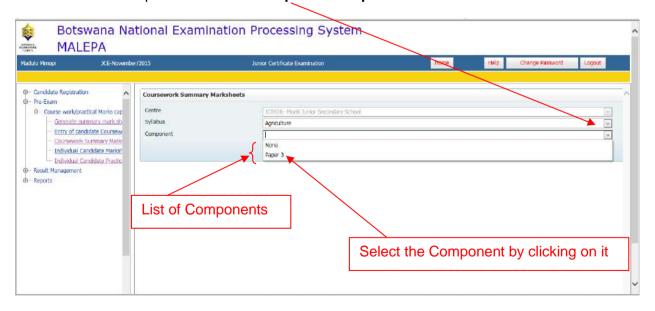

Page **55** of **61** 

| BOTSWANA                | Function  Document Type            | Data Processing  Manual |
|-------------------------|------------------------------------|-------------------------|
|                         | Document No.                       | BEC/EAC/DP/Man01.v2     |
| EXAMINATIONS<br>COUNCIL | Effective Date                     | 2018-02-27              |
| Title                   | Malepa User Manual for JCE Centres |                         |

Then click on the **Show Report** button to display the report.

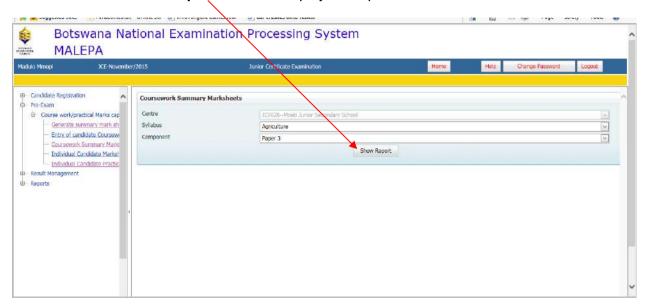

A summary marksheet for the selected syllabus component will be generated and appears as the report below. Print the marksheet to capture marks (physically) before capturing them into the system.

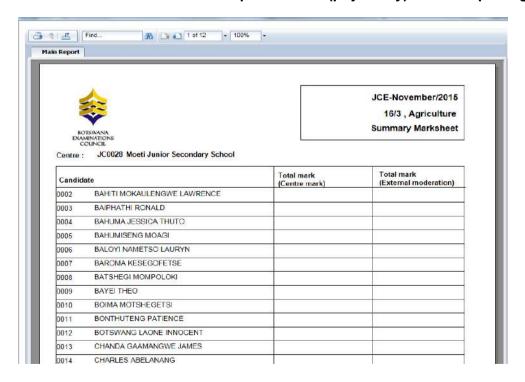

Page 56 of 61

| Title                   | Malepa User Manual for JCE Centres |                                               |
|-------------------------|------------------------------------|-----------------------------------------------|
| EXAMINATIONS<br>COUNCIL | Effective Date                     | 2018-02-27                                    |
| BOTSWANA                | Document No.                       | BEC/EAC/DP/Man01.v2                           |
|                         | Document Type                      | Manual                                        |
| <b>^</b>                | Function                           | Data Processing                               |
|                         | Directorate                        | Examinations Administration and Certification |

### STEP 2: Entry of candidate coursework marks (Teacher)

Navigation: Pre-Exam -> Course work/practical Mark capture -> Entry of candidate Coursework marks (Teacher

To open the activity for capturing marks click on the Entry of Candidates Coursework Marks (Teacher). Click **New** to open the form for capturing marks.

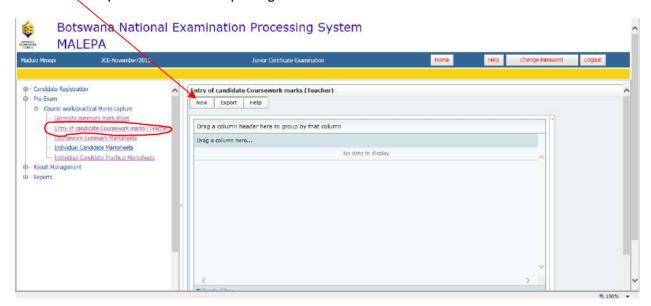

The screen below will appear, with Centre field already populated.

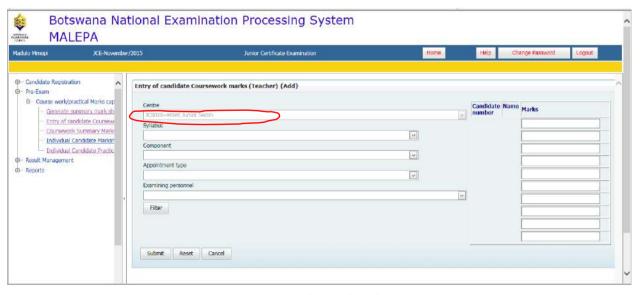

Page 57 of 61

| BOTSWANA                | Function  Document Type            | Data Processing  Manual |
|-------------------------|------------------------------------|-------------------------|
|                         | Document No.                       | BEC/EAC/DP/Man01.v2     |
| EXAMINATIONS<br>COUNCIL | Effective Date                     | 2018-02-27              |
| Title                   | Malepa User Manual for JCE Centres |                         |

Select the Syllabus from the syllabus drop down as shown below,

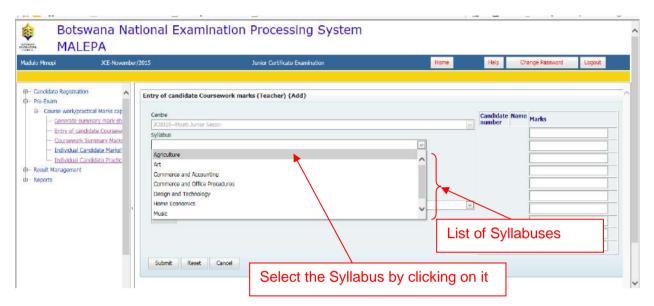

Select the **Component** from the component drop down menu as shown below.

Select the **Appointment type** from the Appointment Type drop down menu as shown below.

Select the **Examining personnel** from the Examining Personnel drop down menu as shown below.

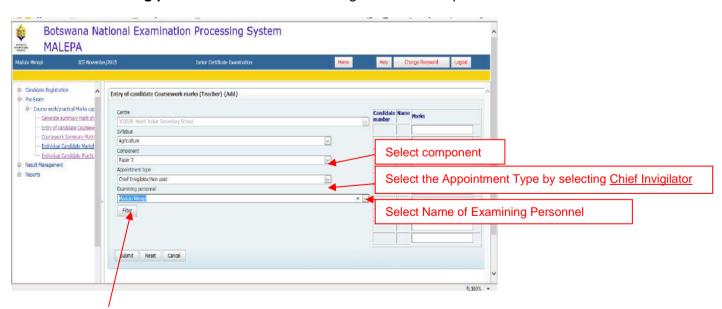

Click on the **Filter** button, and the screen below will appear with a table populated with candidates' numbers, names and boxes for entering marks.

Page **58** of **61** 

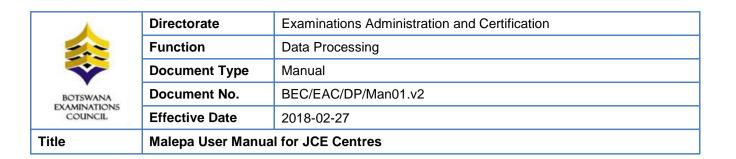

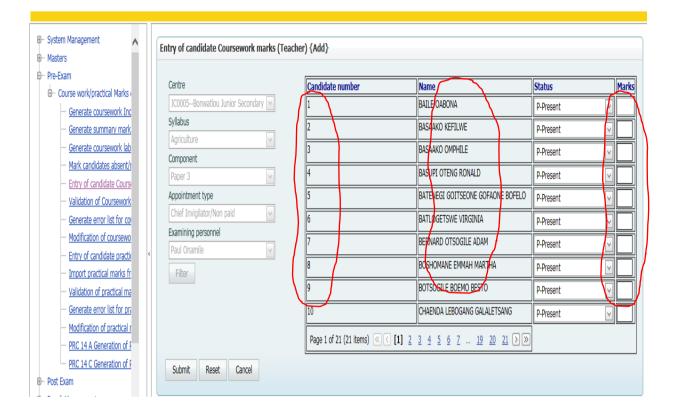

| Title                   | Malepa User Manual for JCE Centres |                                               |
|-------------------------|------------------------------------|-----------------------------------------------|
| EXAMINATIONS<br>COUNCIL | Effective Date                     | 2018-02-27                                    |
| BOTSWANA                | Document No.                       | BEC/EAC/DP/Man01.v2                           |
|                         | Document Type                      | Manual                                        |
|                         | Function                           | Data Processing                               |
|                         | Directorate                        | Examinations Administration and Certification |

Enter the candidate marking the space provided as indicated below.

While you are entering marks you are also able to capture absent candidates as indicated below.

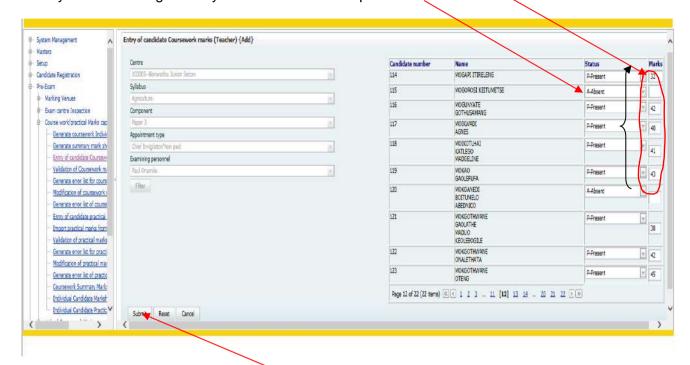

After entering the marks, click on the **Submit** button to save the information.

The following screen will appear with the **confirmation** message.

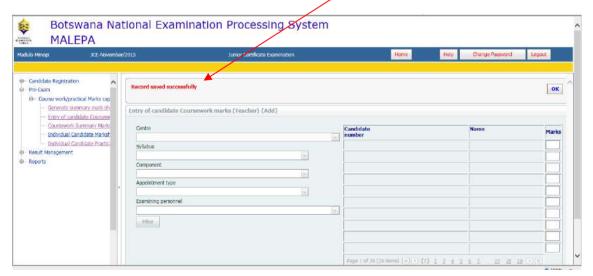

Page **60** of **61** 

| BOTSWANA                | Directorate                        | Examinations Administration and Certification |
|-------------------------|------------------------------------|-----------------------------------------------|
|                         | Function                           | Data Processing                               |
|                         | Document Type                      | Manual                                        |
|                         | Document No.                       | BEC/EAC/DP/Man01.v2                           |
| EXAMINATIONS<br>COUNCIL | Effective Date                     | 2018-02-27                                    |
| Title                   | Malepa User Manual for JCE Centres |                                               |

NOTE: For the modification/amendment of any coursework mark you have to follow the entry of coursework mark (Teacher) process.

To modify a mark, highlight and delete the mark, then type the mark you want to capture, as shown on the screen below.

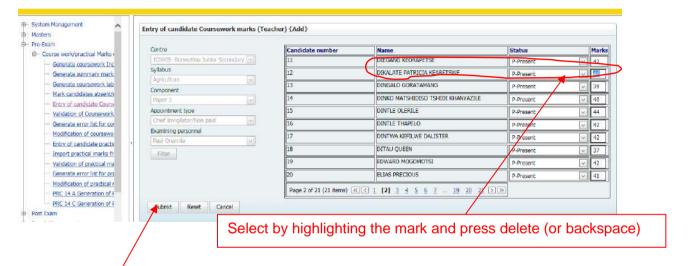

Click the **Submit** button to save the changes.